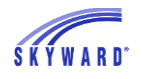

# **Importing Special Ed Student Information From Easy IEP into Skyward**

- Please note that users will need to import the Easy IEP files manually until the capability to auto import has been added to the system.
- In order to see the new import in Skyward users will need to be sure that the following system tables have been run and are up to date. SYS-CTM, SYS-CTD, SYS-FIELD-DEFN-DET, SYS-IO-INTERFACE, SYS-FILE-DEFN-MST, SYS-FILE-DEFN-DET

### **Initial Special Ed Module Setup**

### **Step 1: Create Special Ed Schools in the system.**

Go to Student Services > Special Education > Setup > Codes – Special Education Schools.

Add your district schools to the screen or select the Copy Schools button on right-hand side to copy the schools already set up in your system.

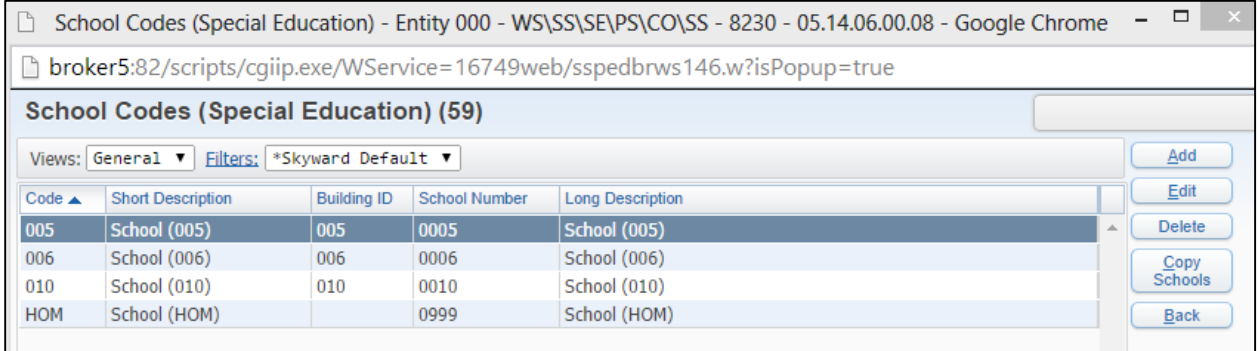

# **Step 2: Go to Student Services > Special Education > Setup > Configuration > Services and Programs.**

State Disability Codes Table:

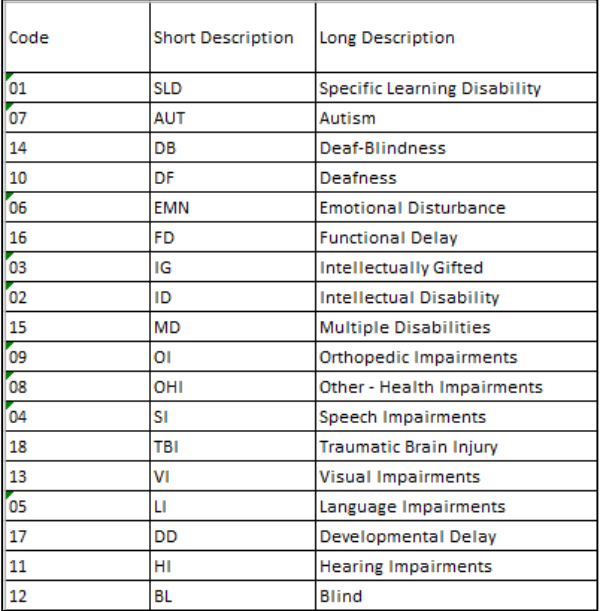

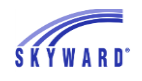

**Click Add** on the right-hand side and add in the codes as shown above (include the leading zero).

The State Rpt code should be the same as the numerical code.

Check the Disability Description box.

Click Save.

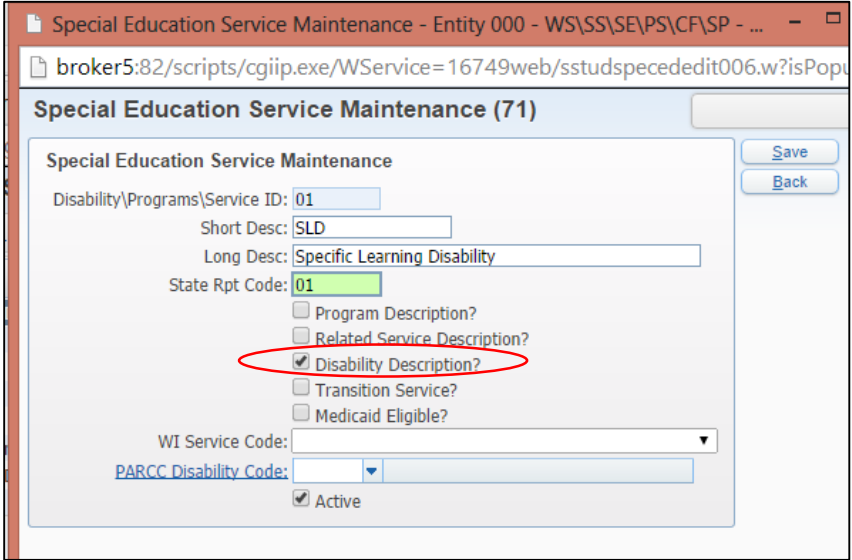

# **Steps to Import the TN-Options Report**

**Step 1: Locate the Easy IEP Student Import File on your district's Easy IEP FTP site.**

- The Easy IEP FTP site is located at secureftp.easyiep.com.
- The report called **TN-Options Report** will be located in the Reports folder. This is the report (file) you will be importing into Skyward.

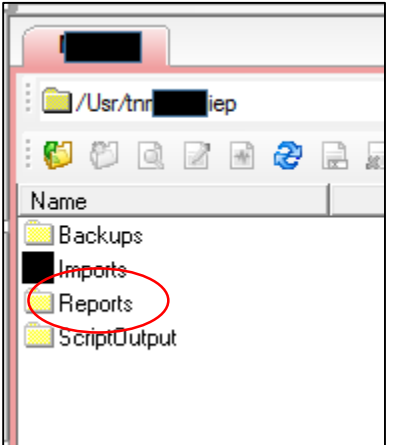

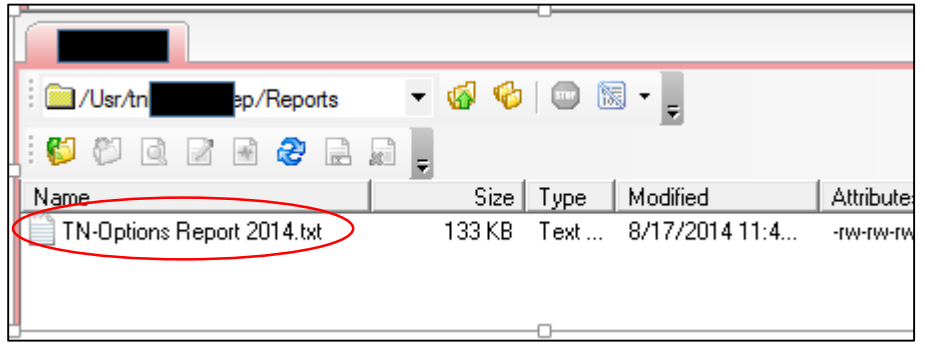

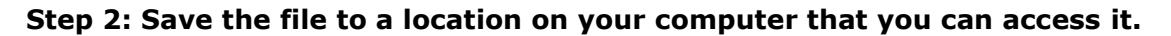

**Step 3: In Skyward, Go to Administration > SkyBuild > Imports – Import File Builder.**

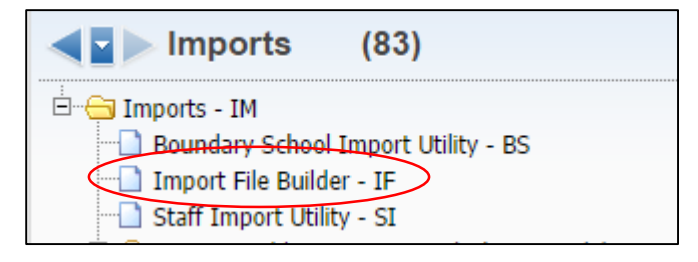

**Step 4: Click the Import Interface button on right-hand side of screen.**

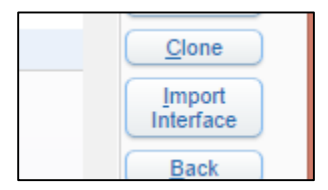

**Step 5: Search for the interface called EasyIEP TN v2.0 and click Select.** 

 **If you do not see the interface verify that you are running skyward version 05.14.06.00.07 or higher and have run the following system tables:** SYS-CTM, SYS-CTD, SYS-FIELD-DEFN-DET, SYS-IO-INTERFACE, SYS-FILE-DEFN-MST, SYS-FILE-DEFN-DET

| $\triangleright$ Conn Acad v1.0       | Connections Academy v1.0              |
|---------------------------------------|---------------------------------------|
| $\blacktriangleright$ EasyIEP TN v1.0 | EasyIEP TN v1.0                       |
| $\triangleright$ EasyIEP TN v2.0      | <b>EasyIEP TN v2.0</b>                |
| $\blacktriangleright$ Edulog v1.0     | Edulog.nt Query Maker-Bus Passes v1.0 |

**Step 6: Highlight the EasyIEP TN v2.0 interface and click Edit File.**

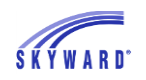

#### SKYWARD DOCUMENTATION – IMPORTING SPECIAL EDUCATION INFORMATION FROM EASY IEP

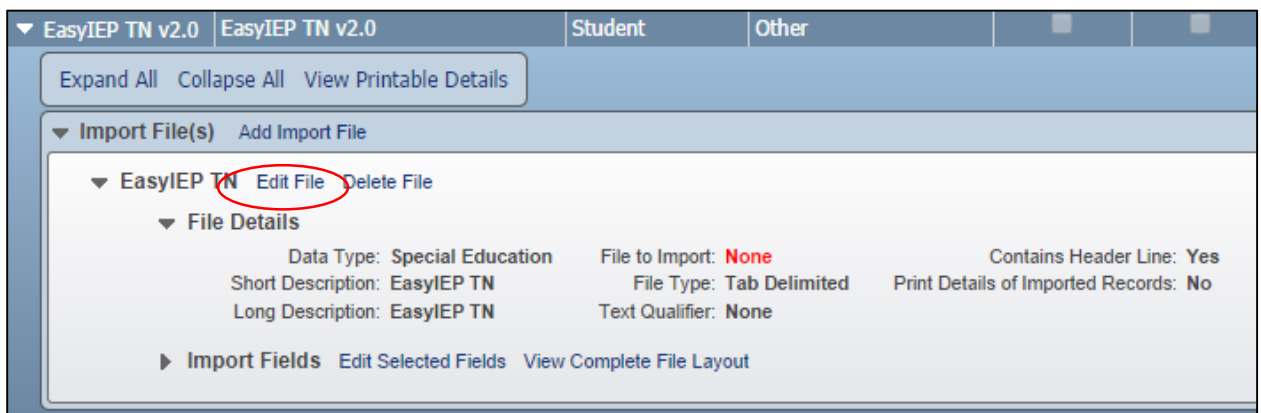

# Click the box to **Create New Sub-Table Record when Existing Record Not Found**.

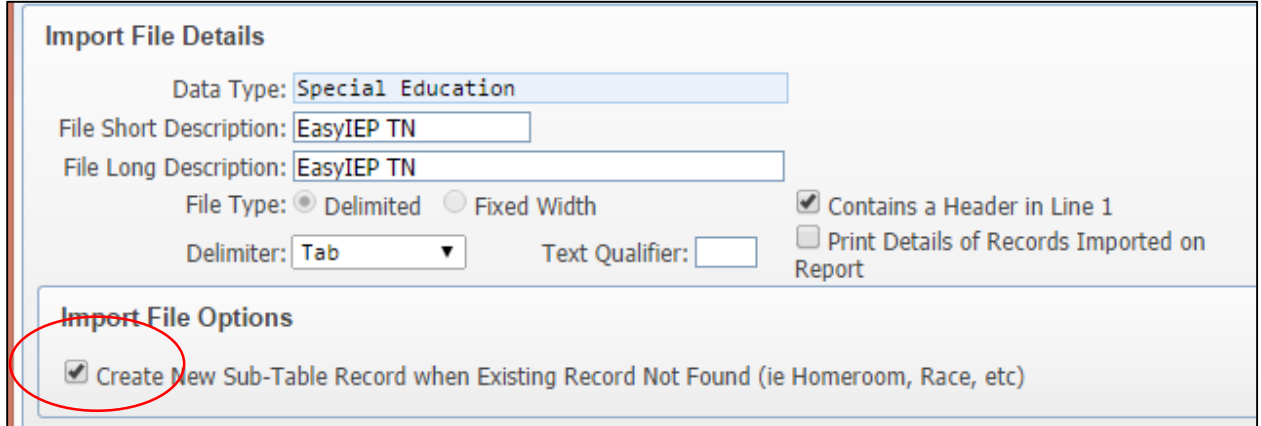

Within the Import File area, click the button to **Choose File**.

**Navigate** to the spot you saved the TN-Options Report in step 2.

# Click **Upload**.

### Click **Save** on the screen.

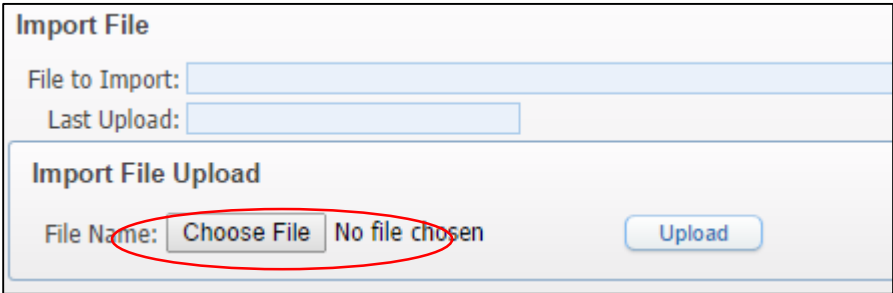

### **Step 7: Click to Delete column 13: Evaluation Completed.**

- Expand the Import Fields on the screen by selecting the down triangle/arrow.
- The delete is needed because there is not a field on the import file that is comparable in Skyward to import into.

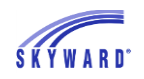

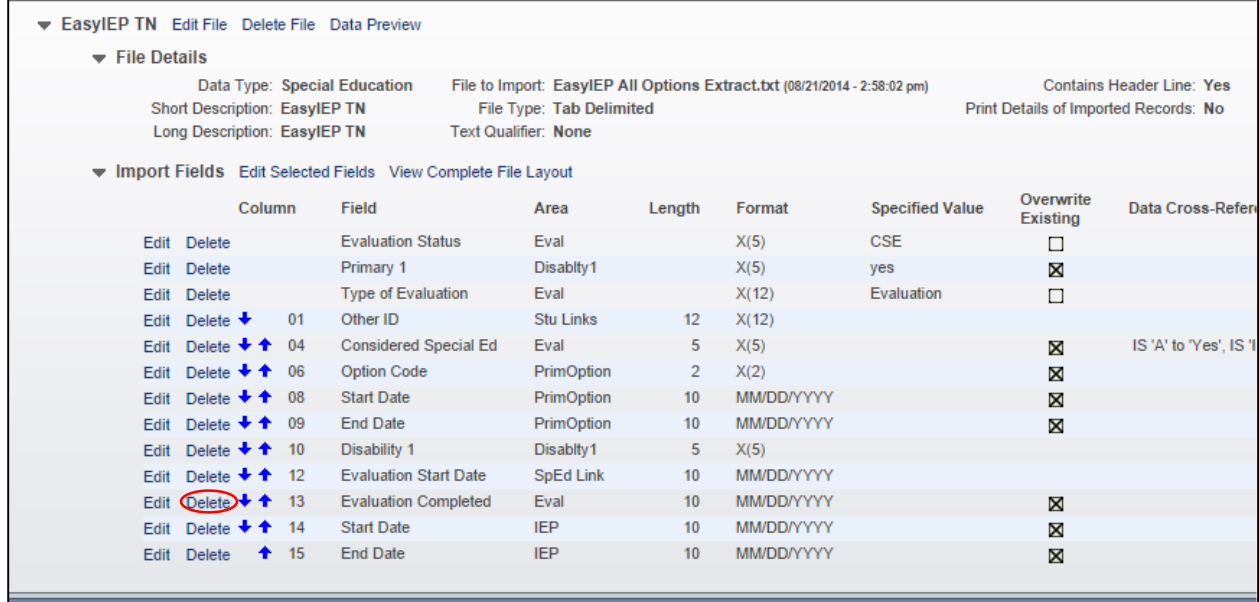

# Click **Delete.**

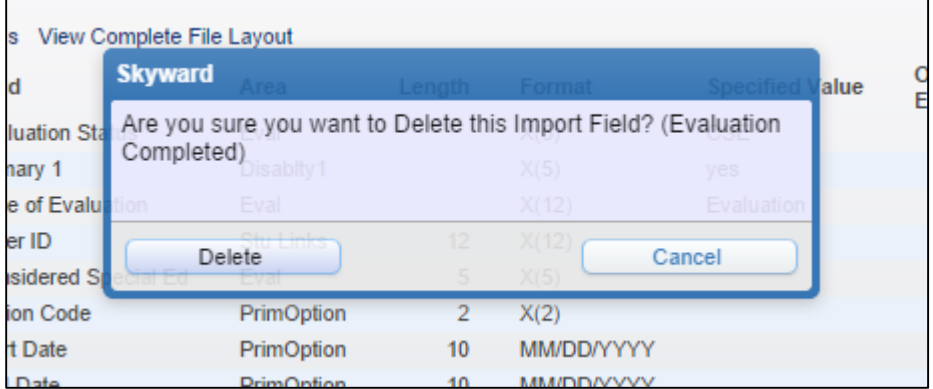

### **Step 8: Change the Column number from 12 to 13 for Evaluation Start Date.**

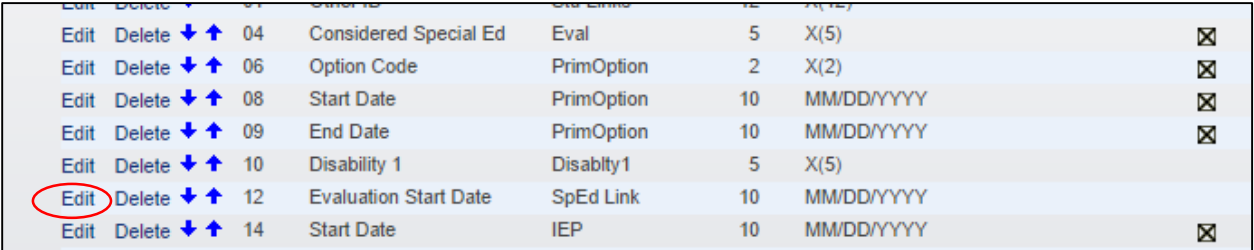

### Click **Edit** next to the **Evaluation Start Date.**

Shown here as 12.

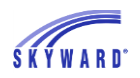

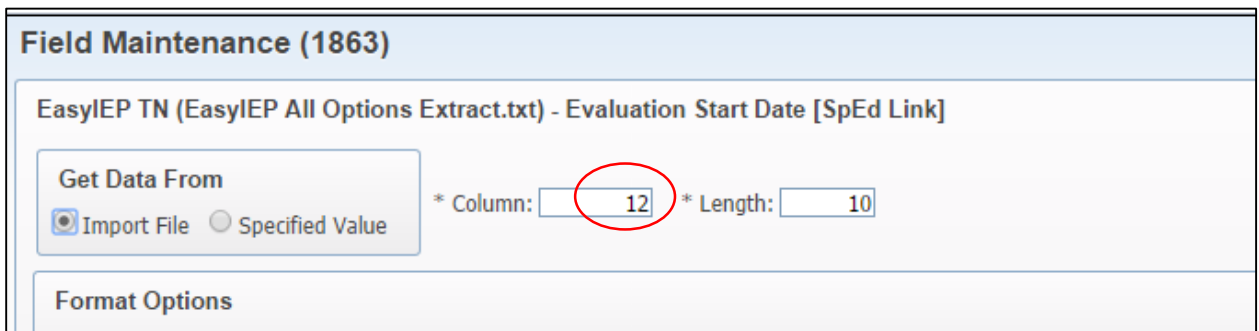

### Update it to show 13 as shown below.

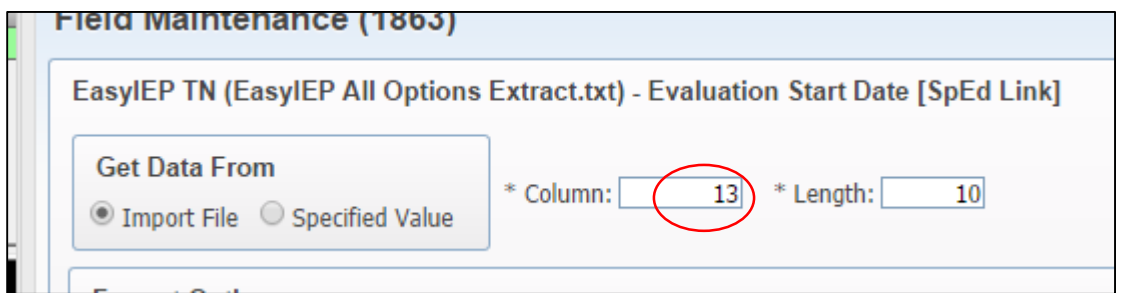

Now the Import Fields setup should look like the screen below.

# Once complete, click **Import**.

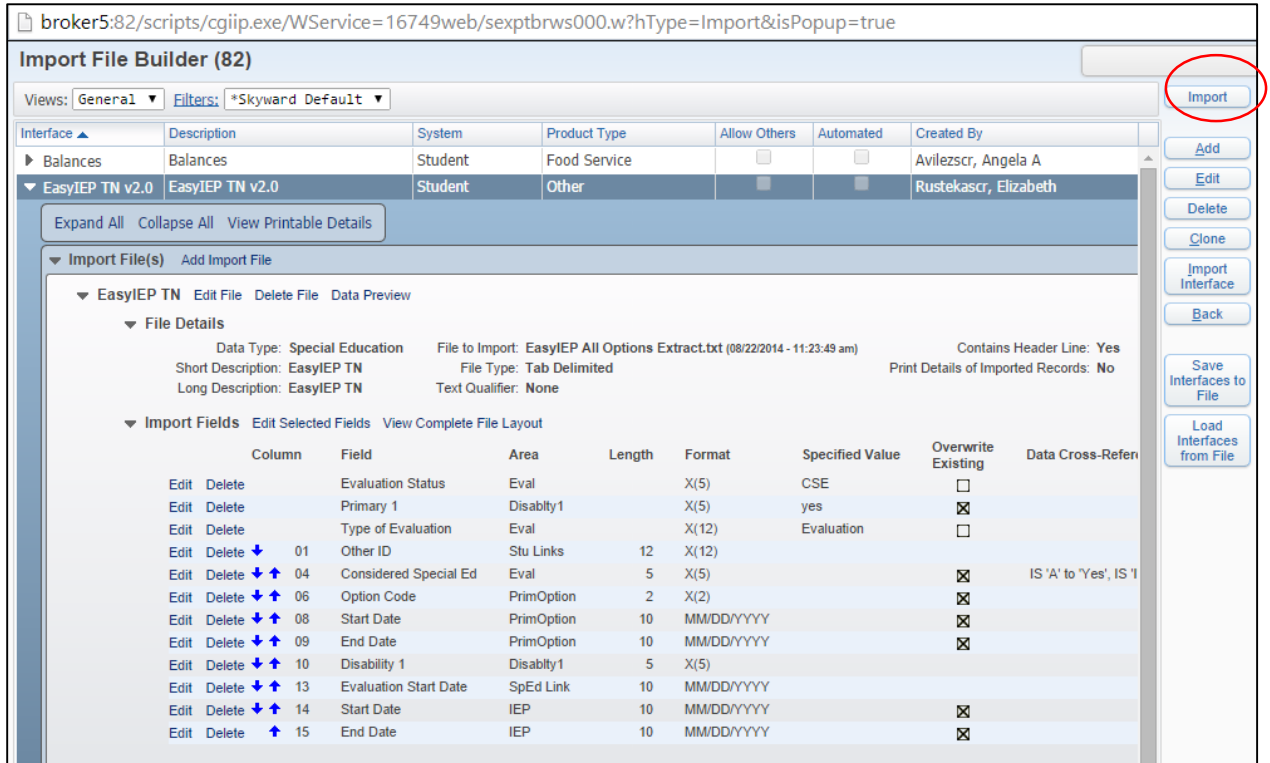

A report will print with any errors and inconsistencies and will also print the total number of students imported.

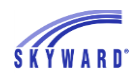

To **view the students** and their special ed records go to **Student Services > Special Ed > Student Profile.**

Here you can see the students IEP Start and End Dates along with their Primary Options Start and End Dates.

**Lyaluation Forms** Advisor: Krishnanscr, Xavier M Other ID: 286 Phone: (555)831-8656 Sta **IEP** Information **Evaluations (1)**  $\underline{\mathsf{Add}}$ **Spec** 09/05/2012 Edit Date Created | T of E | T Response Date L E Status Compl. Date **IEP Forms** Reas Delete | 11/05/2013 | E 11/05/2013 N N CSE \*Disabilities **Print Forms** Contacts Stu Note Attachments **Team Members Recheck IEP Information Medicaid** 09/05/2012 - 09/04/2013 Scroll **State Reporting IHP** Start IEP: 09/05/2012 End IEP: 09/04/2013 Work in Progress Created: 09/05/2012 IEP Meeting: Service Plan **Review IEP: IEP Revision: Extended School Year F** IEP Type: IEP Manager: IEP Approval Status: Status Set by: Comments: Locked by: IEP Locked Reason Locked: Primary Options in this IEP **Begin Date** End Date Primary Option  $\boxed{09/04/2013}$  02 - Option 02  $+ 09/05/2012$ 

The student's disability will also be listed on the Disability tab.